# PHY215 Honors Project: Analyzing LHC Collisions in the ATLAS Detector Fall 2017

# Document 1, October 4, 2017

Overall Project Due: a couple of weeks before the finals week, Sunday, November 26, 2017. I'll try to combine your results into one big package with the other students' work.

Exercises described in this first of two sets of directions to be done by Friday, October 27, 2017. Instructions for the rest of the assignment will be provided two weeks from now. So if you get through this quickly, you can move forward.

# The Aim of the Project

In this project you will analyze actual events which have been collected by the ATLAS experiment during the first data taking of the Large Hadron Collider. You'll look for the production and decay of the Z boson and look for possible production and decay of a hypothetical Z' (which I have a student at CERN doing for his PhD thesis topic), and the production of a possible Higgs Boson into two different decay modes.

These tools are from an international "master class" that was held in cities around the world. In it, high school kids and teachers assembled near universities and laboratories with particle physicists and received lectures and were taught how to use the tools that we'll use. Then in pairs the students did their work and uploaded their results to a central server in Norway were the results were combined. At the end, each site reported their results in a global video conference and the combined results were viewed. With that hands-on assistance the project was completed in what the organizers tell me was about 2 hours of work. It will take you a little longer since you'll be working individually, but of course you can collaborate if you like. You'll all work on your own independent datasets.

I'll refer you in this document to portions of the website that was used for training and then we'll go our own way for the actual analysis.

There are two sets of resources, besides the links that follow. This document and a talk that introduces Particle Physics (beyond where we are in class) and the data you'll use are at:

https://qstbb.pa.msu.edu/storage/PHY215/honors/

There you'll currently find:

ISP220\_inspirationaltalk.pdf, which is about Particle Physics. Go ahead and look at this now. It's a little out of date, but still a good introduction to the ATLAS detector. Additional materials will appear, as will the datasets themselves. You'll also find a video I made that will help with the tutorial.

We'll do this in phases. First, you'll do some learning on-line about the detector. Next, you'll install the program and go through some testing. Then, finally I'll point you to larger datasets that you can analyze. Let's get the bugs ironed out on Phase 1 over the next two weeks.

# **The Project Report**

When you're done I'd like a BRIEF report that will have the following sections:

### 1. Data Collection

1.1. This will be your "logbook" for each session during which you did analysis work and your learning. Handwritten on blank sheets of paper, numbered. It's your scientific logbook, just like we all keep. I've even copied one of my own logbooks for you to use (at the end of this document). There will be two of them:

#### Learning Log

- For your "learning" part, there are two "Exercises" below which will be short tutorial sessions that you should enter into your "log," so indicate on a sheet:
  - Write the date and time,
  - what you saw in each event,
  - what choices you made, what the computer told you,
  - what you did to fix your mistakes
  - ...A narrative of your effort, in first person singular.

#### **Data-taking Log**

- When you start analyzing events, you'll keep a log just like you were in the control lab analyzing data.
- Then each day that you work on ATLAS, document your session:
  - Write the date, time started
  - Indicate your dataset name (you'll see)
  - Indicate what event numbers you looked at
  - Write down your comments and observations...what puzzled you, what thought processes you used. You know, your logbook.

#### 1.2. Results

• Results from your Data-taking sessions will be entered into tally sheets that I'll give you

### 2. Summary

- 2.1. Your Conclusions
- 2.2. Your Impressions

Where drawings are required (like 1.1, 1.3, 2.3, etc), I don't want graphics taken from the web. The sketches don't have to be elaborate. You can generate them on a computer drawing program, or better yet, make hand-drawn sketches. Seriously. Do it by hand, using a ruler and a curved edge so that they <u>look</u> <u>neat</u> and <u>nice</u>. I want the work to be through your fingers, and into your brain!

## Phase 1: The ATLAS Detector

## Go to and learn about the ATLAS instrument

Start at:

https://kjende.web.cern.ch/kjende/en/wpath\_teilchenid1.htm

and go to the Z-Path at the top. From there you should be able to follow the instructions by following the right hand side links. There will be some practice pages with interactive responses.

# Phase 2: The HYPATIA Display

### 1. Download the HYPATIA display

When you get to IDENTIFYING PARTICLES/Visualization with HYPATIA...don't download the program that is suggested there. There's a newer version, which is 7.4 and you should download it from:

#### http://hypatia.phys.uoa.gr/Downloads/

This is a JAVA program which should work on all platforms, but the MAC has become especially nervous about programs that it doesn't sanction and so this download will give you a complaint as being from an unknown source. So you need to go to your computer preferences, Security and Privacy and the General tab. You'll see at the bottom "Allow apps downloaded from:" and if you started and failed, you'll be given the opportunity to go ahead. So ...go ahead.

Then you can continue!

The HYPATIA display is pretty simple to use, but will require some practice. So keep reading and following instructions down to IDENTIFYING EVENTS/Practice!

Please do this, but don't miss the link (<u>https://kjende.web.cern.ch/kjende/downloads/exercise2\_Z.zip</u>) that's in the second paragraph which downloads 10 practice events. Oh. I guess I just gave it to you.

I suggest making a directory HonorsProject and move the minerva folder inside. When you've unpacked the HYPATIA zip file, or your computer has done it for you, you'll see the following directory structure. Double-clicking on the HYPATIA 7.4 Masterclass.jar file opens the program.

| 🔻 📃 Hypatia_7                 | 15.6 MB  | Folder        | Today, 5:10 PM |
|-------------------------------|----------|---------------|----------------|
| configuration                 | 3.3 MB   | Folder        | Today, 5:10 PM |
| events                        | 400 KB   | Folder        | Today, 5:10 PM |
| geometry                      | 221 KB   | Folder        | Today, 5:10 PM |
| 🕨 🛅 help                      | 683 KB   | Folder        | Today, 5:10 PM |
| 👮 Hypatia_7.4_Masterclass.jar | 2.6 MB   | Java JAR file | Today, 5:10 PM |
| HYPATIA_for_Linux.sh          | 50 bytes | Shell Script  | Today, 5:10 PM |
| 🕨 🛅 img                       | 1.8 MB   | Folder        | Today, 5:10 PM |
| 🕨 🛅 lib                       | 6.6 MB   | Folder        | Today, 5:10 PM |

On windows, it will look a little different, but I expect that the folders will be the same and that there will also be an HYPATIA\_7.4\_Masterclass.jar application. This is the JAVA application, which is a little program written in the JAVA language that your computer can read.

#### 2. Test out the Hypatia display

You can find more information on the HYPATIA website at:

http://hypatia.phys.uoa.gr/Basics/

Follow the Basics and the UseHYPATIA links to get into it.

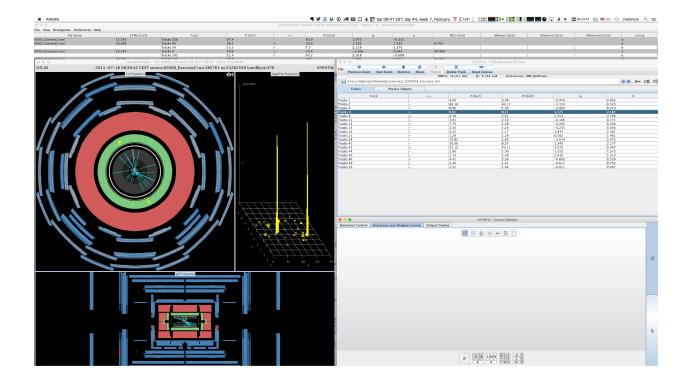

Here's a screen shot of what it looks like on my computer.

There are 4 windows that appear. On the upper left, is the end view of the central calorimeters, tracker, and the muon system. Below it is the side view. On the middle is a histogram of the energy deposited in each calorimeter cell. Here's how to think of it. Suppose the detector was a cylinder rolled up from a flat piece of paper. Unroll the paper flat and each cell in which energy could be deposited and read out would now be a little square. The amount of energy in each square is represented by a colored line (or rectangle) growing out of that cell. These are called Lego Plots, for maybe obvious reasons!

The window a the right is where you control what you see.

|              |                   |               |              |          |           |              | HYPATIA - Track N | Iomenta Window           |        |
|--------------|-------------------|---------------|--------------|----------|-----------|--------------|-------------------|--------------------------|--------|
|              | 4                 | \$            | 8            | μ        | Y         | Х            | $\Leftrightarrow$ |                          |        |
| ile          | Previous Event    | Next Event    | Electron     | Muon     | Photon    | Delete Track | Reset Canvas      |                          |        |
|              |                   |               |              |          | ETMis     | : 12.211 GeV | φ: 0.716 rad      | Collection: MET_RefFinal |        |
|              | /Users/chipbrock/ | Downloads/exe | ercise2_Z/00 | 008_Exer | cise2.xml |              |                   |                          |        |
|              | Tracks            | Phys          | sics Objects |          |           |              |                   |                          |        |
|              | Tra               | ack           |              |          | +/-       |              | P [GeV]           | Pt [GeV]                 |        |
| rack         | s 1               |               | -            |          |           | 4.05         |                   | 3.06                     | -0.976 |
| Frack        | s 2               |               | -            |          |           | 84.16        |                   | 42.17                    | -1.153 |
| rack         | s 4               |               | -            |          |           | 8.96         |                   | 1.95                     | -2.003 |
| <b>Frack</b> | s 6               |               | +            |          |           | 9.91         |                   | 8.11                     | 1.725  |
| rack         | s 8               |               | +            |          |           | 4.39         |                   | 1.61                     | 2.553  |
| Гrack        | s 11              |               | +            |          |           | 3.81         |                   | 2.50                     | -0.346 |
| rack         | s 12              |               | +            |          |           | 7.79         |                   | 1.58                     | -2.283 |
| Track        | s 15              |               | -            |          |           | 3.56         |                   | 1.24                     | -0.255 |
| Гrack        | s 16              |               | -            |          |           | 2.22         |                   | 1.17                     | 1.833  |
| Frack        | s 21              |               | +            |          |           | 1.29         |                   | 1.28                     | 0.592  |
| Frack        | s 38              |               | -            |          |           | 10.82        |                   | 1.83                     | -2.614 |
| rack         | s 41              |               | -            |          |           | 10.06        |                   | 8.27                     | 1.343  |
| Frack        | s 43              |               | +            |          |           | 53.10        |                   | 43.11                    | 2.075  |
| Гrack        | s 44              |               | -            |          |           | 1.00         |                   | 1.00                     | 1.325  |
| Track        | c 45              |               | _            |          |           | 1 1 2        |                   | 1 00                     | 2 010  |

The upper right of the right hand window is blown up here. You can see the Previous Next buttons which cause the program to read the next event, or go back to the previous one.

At the top is the Invariant Mass window and it might be hard to find at the beginning. You might have to move the other windows around to locate and expand it. Here's what it looks like in the upper left hand section.

| File View Histograms Preferences Help                                                     |               |            |         |
|-------------------------------------------------------------------------------------------|---------------|------------|---------|
| File Name                                                                                 | ETMis [GeV]   | Track      | P [GeV] |
| 00001_Exercise2.xml                                                                       | 13.556        | Tracks 256 | 67.4    |
| 00002_Exercise2.xml                                                                       | 29.666        | Tracks 43  | 38.1    |
|                                                                                           |               | Tracks 54  | 15.3    |
| 00003_Exercise2.xml                                                                       | 16.187        | Tracks 2   | 40.6    |
|                                                                                           |               | Tracks 141 | 51.4    |
| 00004 Evercise? vml                                                                       | 26 332        | Tracks 171 | 307     |
| Canvas Window - File: 00008_Exercise2.xml Run: 185761 Event: 51262549                     |               |            |         |
| ATLAS 2011-07-18 08:39:42 CEST source:00008_Exercise2 run:185761 ev:51262549 lumiBlock:47 |               |            |         |
|                                                                                           | YX Projection |            | 0       |

## 3. Another Quiz: "Exercise 2"

Your directory contains a file of practice events which are in the folder events. Inside that will be a zip file, events3.zip. I think you can leave this alone. (If you double click on this and your computer will unpack the file into a new directory called events4. Inside that are 10 events.) Here's a blowup of the left of the control window and you'll see the File menu, which does exactly what you'd expect.

| P   | 117° 🐳 0.0KB/s     | _ Põ H 🛛 🖢 👘 💭 70% ř. 4.7368 📖 B 🔜 🖤 6% 😰 💭 🤯 🖳 🧐 🕫 |
|-----|--------------------|-----------------------------------------------------|
|     | 00                 | Atlantis GUI                                        |
| tis | File Preferences L | ists                                                |
| ٦   | events/test_eve    | nts.zip                                             |
|     |                    |                                                     |
| ed  |                    | W 1 2 1 2   B 3 4                                   |
|     | Projection Data    | Cuts InDet Calo MuonDet Objects Geometry            |
|     | Track              | Zoom Next Track                                     |
|     | Segment            | Zoom Next Track                                     |
|     | SpacePoint         | Name                                                |
|     | PixelCluster       | Track Collections Tracks                            |
|     | SCT_Cluster        | Constant Color 25                                   |
|     | TrigSiSpacePoint   |                                                     |

You'll navigate it to find events for your analysis.

Eventually, you'll have your own data for your analysis, but for Exercise 2, when you open HYPATIA for the first time, I think it already opens the zip file and is ready to look at the events in events4.

|             | $\Theta \Theta \Theta$                                               |            |  |
|-------------|----------------------------------------------------------------------|------------|--|
| lantis      | File Preferences Lists                                               |            |  |
| GeV<br>1-1) | Read Event Locally<br>Read Event From URL (live)<br>Loop over events |            |  |
| 1-1)        |                                                                      |            |  |
|             | Save Image of Canvas                                                 |            |  |
|             | Event Properties                                                     |            |  |
| passed      | Read Geometry                                                        |            |  |
|             | Read G4Steps                                                         | InDet Calo |  |
|             | Exit                                                                 |            |  |
|             | Segment                                                              |            |  |
|             | SpacePoint                                                           |            |  |
|             | PixelCluster Track Co                                                | llections  |  |

If not, you can find it manually. Here's what mine looks like:

| Look In:           | events                                                                                    |
|--------------------|-------------------------------------------------------------------------------------------|
| exerci:            | ImmediateW<br>C QSBB_Theo<br>C QSBB_Theo<br>C isp220Ho<br>C 2012_h<br>Hono<br>HYP<br>C mi |
| File <u>N</u> ame: |                                                                                           |
|                    | pe: .xml, .zip, .gzip, .g                                                                 |

You navigate to your events folder and find the zip file. The little icon at the top left with the arrow through a folder takes you up a directory level. You'll get used to it.

Try to get this done by Friday, March 10.

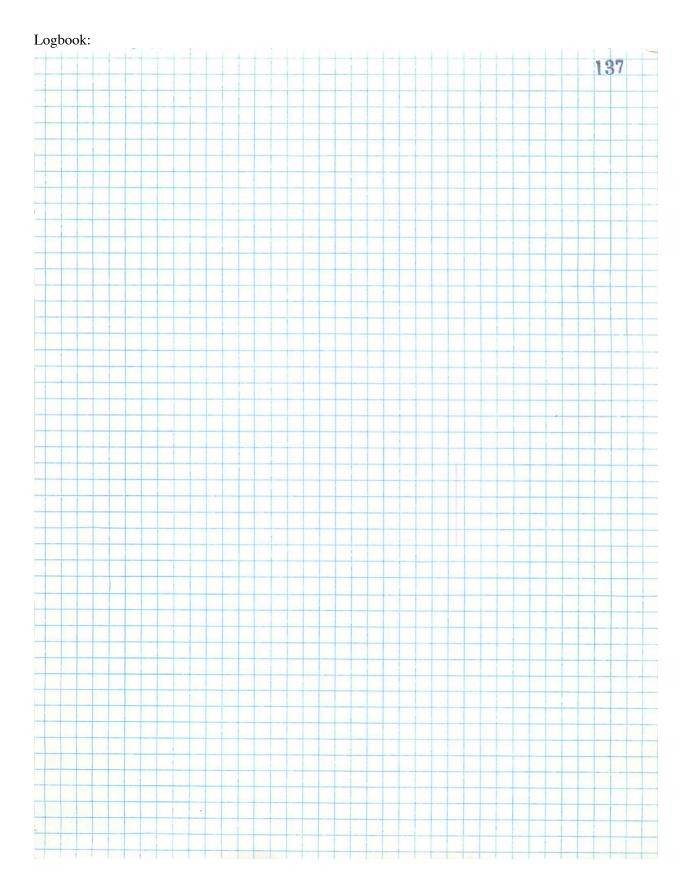

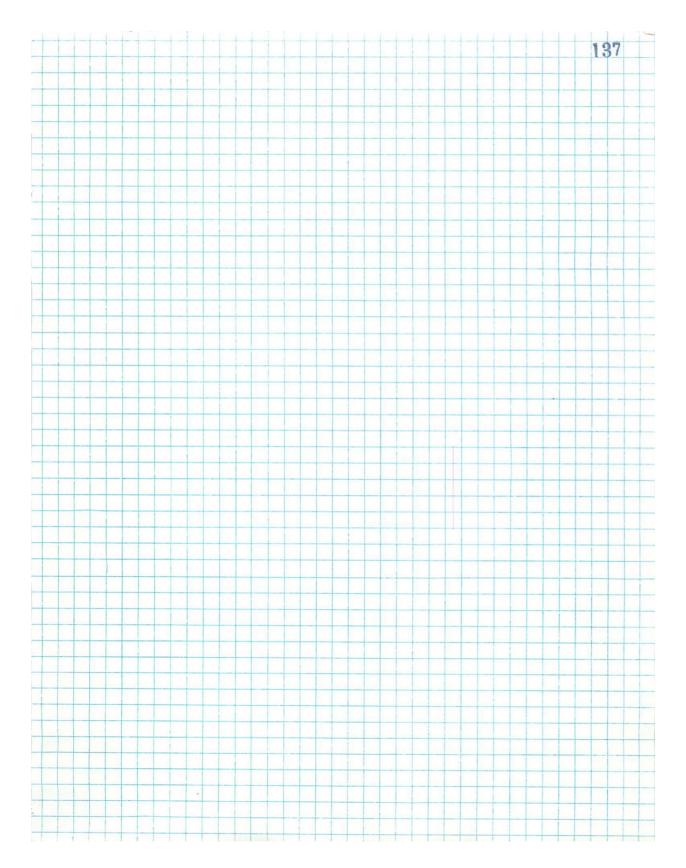

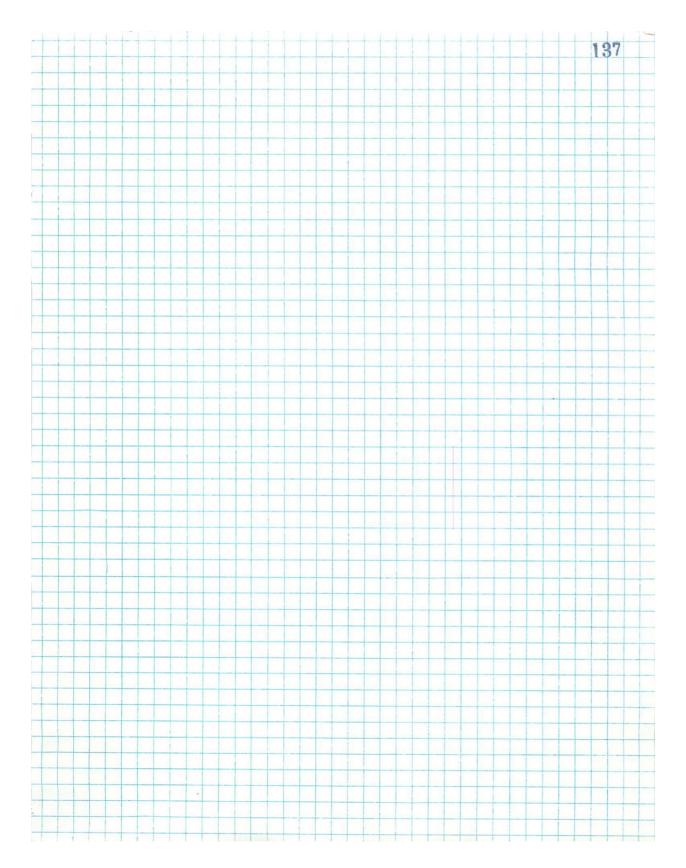

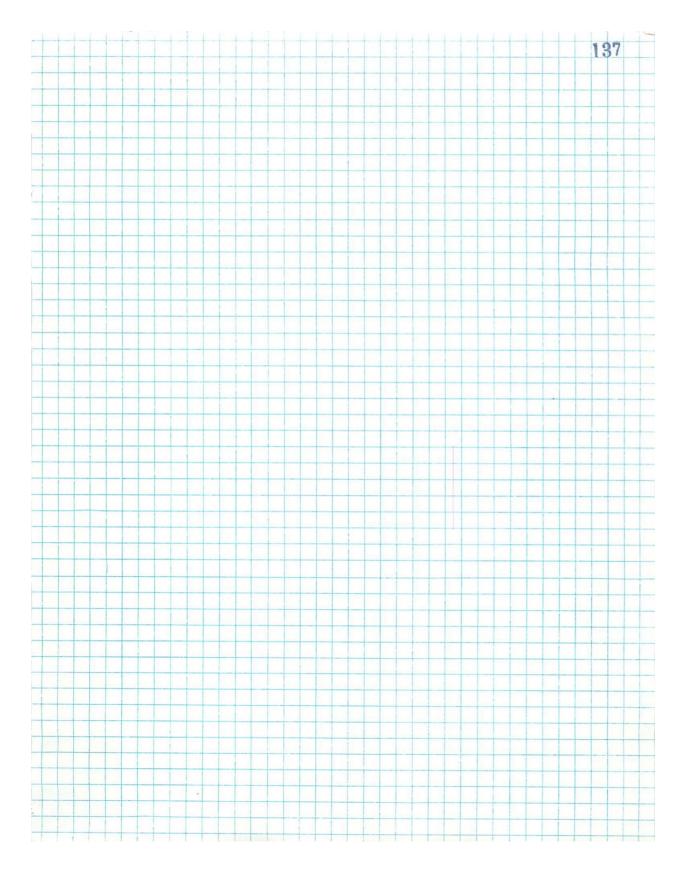